## Using the Human Shape Recognition Function

Right-click on the device, and the video should be played with "Ai stream".

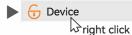

Right-click the online device on the left - select "Parameter Settings" - "Alarm Settings" - "Smart check" to enter the setting interface.

#### Intelligent detection includes regional settings and alarm output.

① Area setting: Click the "Add" button next to the detection area, and select the detection area in the video. A maximum of 4 areas can be added to a video. Click "Delete" to delete the area. After setting, click "Save".

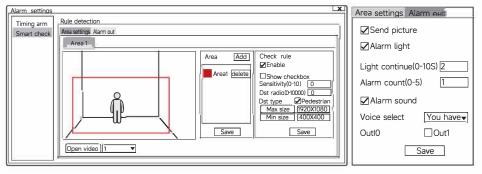

**Rule setting:** Check "Enable" to turn on humanoid detection. The sensitivity is the humanoid detection strength. The higher the sensitivity, the greater the detection strength. After setting, click "Save".

②Alarm output: The response of the camera when the humanoid alarm is triggered. If the number of alarms is set to multiple alarms, the light flashing, alarm sound prompts and terminal output can be stopped through "Clear". The default is 1 time. Tick "Output 1" to trigger the alarm and link the camera to the alarm output terminal for output. Users can set according to their own needs.

### Platform client login

Click "Register Account" to enter the registration new user interface, the user ID is the user's mobile phone number, the password is set by yourself, fill in the verification code and click "Submit". If you have registered an APP account, you can use the APP account to log in directly.

## 5. Installation steps

For wall-mounted installation, you need to enter the mobile phone APP settings to mirror the camera screen vertically. For ceiling installation, please refer to wall installation.

Installation steps: After confirming the installation position and the corresponding screen of the lens, insert the power cord into the bracket, and insert two screws into the screw holes of the bracket, connect the camera, and push the camera outward until it is locked.

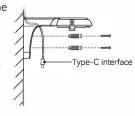

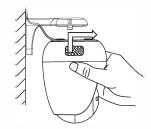

## AI NETWORK PT HD CAMERA

# **USER MANUAL**

## DEFCON 360

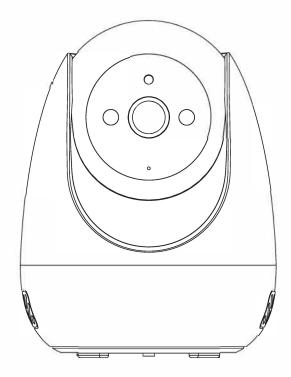

## 1. Structure description

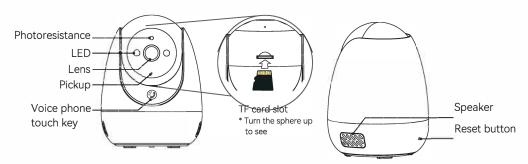

Infrared light irradiation distance: about 5 meters Rotation angle of the gimbal: horizontal 355°; vertical 135°

TF card slot: storage interface, insert the TF card with the magnetic side facing up; press the TF card in and it will pop out automatically.

Voice phone touch button: press to call the mobile APP. Reset button: long press for 3 S to restore factory settings.

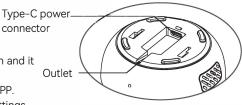

## **Bottom Schematic**

## 2. Technical parameters

Product model: MA-8208WH

User interface: mobile client, CMS platform client Video format: main stream 1080P/D1 25fps

Substream D1/CIF 25fps

Audio format: G711A supports two-way voice,

supports remote monitoring

Network connection: 2.4GHz single-band WiFi

connection

Storage interface: TF card, maximum support 128G (for the first time, please format it first) Supported protocols: American Security Private

Agreement, American Security P2P Protocol, Onvif Protocol

Image sensor: GC2053, 200W (1920\*1080)

Video compression standard: H.264/H.265 Digital noise reduction: support 3D digital noise reduction

Intelligent alarm: support motion detection,

humanoid recognition

Humanoid recognition distance: ≤5m Power supply: DC 5V/2A power supply Installation location: indoor installation

Installation method: desktop placement, ceiling

installation, wall hanging

Appearance size: ( $\phi$ \*H without bracket) 88\*115.5mm

Working environment: temperature -5 to 55°C, humidity ≤95%RH, no condensation

## 3 APP Use

#### a. Download and installation

Please scan QR code below to download IOS&Android app, or search "smartsecruity" in IOS&Googleplay store.

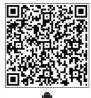

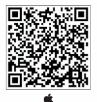

## b. Account registration

Click the app to enter login interface as show in the right.

User name: (EMAIL)

Password: (set as you like)

After setting, click "Register".

After the registration is successful, the interface will automatically jump to the login interface, and

the user clicks on login.

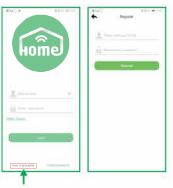

For new users, please click "user registration".

#### c. Add device

After the initial login is successful, it will automatically enter the add device interface, click the icon "+", scan the QR code on the camera sticker, and click "OK".

\*Note: One device can only be added to one account, and the added user needs to be unbound before other users can be added.

#### WiFi connection

Within 10 minutes after the camera is powered on, click "Settings" - "WiFi settings" - "Sound wave Configuration WiFi" in the APP, select the WiFi to be configured and enter the password, move the phone close to the camera, and wait for the voice prompt to complete the configuration. Return to the zone interface, and the camera will go online after a while.

\*If the camera is not online, please check whether the configured WiFi is available and whether the password is correct.

#### 4. Use of CMS client software

The client software installation package is provided by your seller, and you can install it according to the prompts.

The installation package contains NetLocal (local network terminal) and NetClient (platform client). Users should find the following icons and refer to the following instructions for setting.

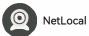

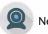

NetClient

#### Use of the local network side

The local network side can search all devices in the same local area network. Note that the computer and the camera must be on the same network segment. The user account is "admin" and there is no user password, click "Login".

After entering the main interface, click " + " in the upper left corner - find the current camera in the pop-up window, enter the user name and password of the camera on the left side of the window, the default port of the camera is 8000 - click "Add", you can view it on the left side of the main page Find Devices in the submenu.